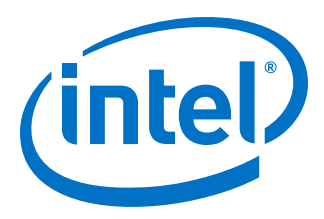

# **Quick Start Guide for Intel® FPGA Development Tools on the Nimbix Cloud**

Updated for Intel® Quartus® Prime Design Suite: **17.0.1**

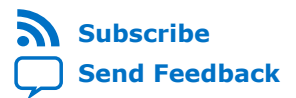

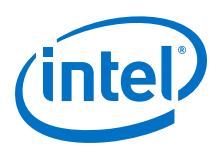

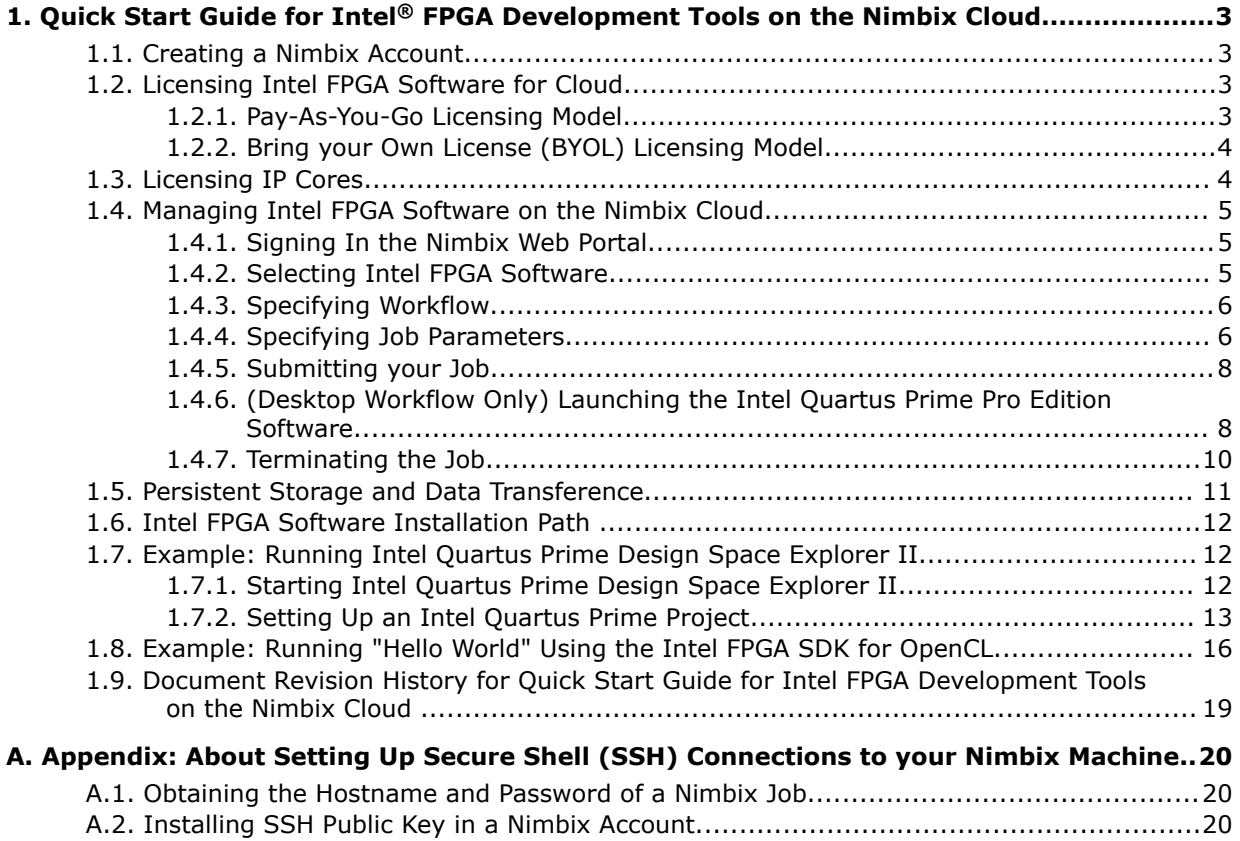

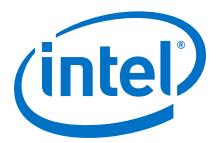

# <span id="page-2-0"></span>**1. Quick Start Guide for Intel® FPGA Development Tools on the Nimbix Cloud**

This user guide describes how to run Intel® Quartus® Prime Pro Edition and Intel FPGA SDK for OpenCL $^m(1)(2)$  using the Nimbix Cloud platform. Nimbix Cloud specializes on high-performance computing services that use containers on bare-metal machines. Additionally, Nimbix provides a web interface to your virtual desktops, which enables you to use Intel FPGA software from any computer.

You can learn about the available licensing models, how to create an account, how to transfer files to and from your account, and how to manage the lifecycle of your bare metal machines. The last sections of this user guide show examples of using Intel Quartus Prime Design Space Explorer II, and Intel FPGA SDK for OpenCL.

# **1.1. Creating a Nimbix Account**

To access the Nimbix cloud you must create a Nimbix account. With your account, you can launch applications in containers on bare metal machines.

Sign-up for the Nimbix cloud service at:

<https://www.nimbix.net/new-contact/>

#### **Related Information**

[Accounts, Teams and Billing](https://nimbix.zendesk.com/hc/en-us/categories/201738363-Accounts-Teams-and-Billing) In Nimbix Cloud Help

# **1.2. Licensing Intel FPGA Software for Cloud**

Intel supports two licensing models for Cloud users:

Pay-As-You-Go Licensing Model on page 3 [Bring your Own License \(BYOL\) Licensing Model](#page-3-0) on page 4

### **1.2.1. Pay-As-You-Go Licensing Model**

The Pay-As-You-Go licensing model charges a flat rate per each minute the machine is running. The rate depends on the machine characteristics.

Intel Corporation. All rights reserved. Intel, the Intel logo, Altera, Arria, Cyclone, Enpirion, MAX, Nios, Quartus and Stratix words and logos are trademarks of Intel Corporation or its subsidiaries in the U.S. and/or other countries. Intel warrants performance of its FPGA and semiconductor products to current specifications in accordance with Intel's standard warranty, but reserves the right to make changes to any products and services at any time without notice. Intel assumes no responsibility or liability arising out of the application or use of any information, product, or service described herein except as expressly agreed to in writing by Intel. Intel customers are advised to obtain the latest version of device specifications before relying on any published information and before placing orders for products or services. \*Other names and brands may be claimed as the property of others.

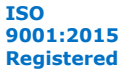

 $(1)$  The Intel FPGA SDK for OpenCL is based on a published Khronos Specification, and has passed the Khronos Conformance Testing Process. Current conformance status can be found at [www.khronos.org/conformance.](https://www.khronos.org/conformance/)

 $(2)$  OpenCL and the OpenCL logo are trademarks of Apple Inc. used by permission of the Khronos Group™.

<span id="page-3-0"></span>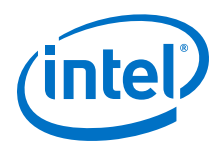

- To use the Pay-As-You-Go licensing model, select the appropriate image from the Nimbix Application Catalog.
- *Note:* During the introductory period, Intel waives one year of licensing fees for FPGA software development tools.
- *Note:* To use the DSP Builder for Intel FPGAs, you need the Mathworks\* MATLAB\* and Simulink\* environments available on your machine.

#### **Related Information**

[System Requirements](https://www.altera.com/documentation/dmi1433234652761.html#dmi1433234652761) In *DSP Builder for Intel FPGAs Introduction Handbook*

# **1.2.2. Bring your Own License (BYOL) Licensing Model**

Use the BYOL licensing model when you prefer to use your existing Intel Quartus Prime Pro Edition license.

The BYOL licensing model requires you to host the license on a server. You can use your own server, or let Nimbix host the license server for you.

#### **1.2.2.1. Hosting your License Server on the Nimbix Cloud**

To setup a license server for your account:

1. Contact Nimbix customer service.

Nimbix can launch a server, and provide you with the MAC address.

- 2. Regenerate your Intel Quartus Prime license for the Nimbix license server from the Self Service Licensing Server.
	- You must log on your My Intel account.
	- For details on using the Self-Service Licensing Server, refer to *Using the Self-Service Licensing Center* in *Intel FPGA Software Installation and Licensing*.

#### **Related Information**

- [Nimbix Service Portal](https://nimbix.zendesk.com/hc/en-us/requests/new)
- [Using the Self-Service Licensing Center](https://www.altera.com/documentation/esc1425946071433.html#mwh1410890921451)
- [Intel FPGA Self-Service Licensing Center](https://mysupport.altera.com/AlteraLicensing/license/index.html)

# **1.3. Licensing IP Cores**

If the IP cores in your design require licensing, use the BYOL licensing model. The BYOL licensing model requires that you host the license on a server. You can either use your own server, or let Nimbix host the license server for you.

To license IP cores:

1. Contact Nimbix customer service.

Nimbix can launch a server and provide you with the MAC address.

2. With the MAC address, contact your IP vendor to regenerate license.

<span id="page-4-0"></span>*1. Quick Start Guide for Intel® FPGA Development Tools on the Nimbix Cloud* **UG-20088 | 2017/10/13**

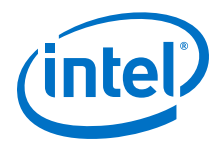

#### **Related Information**

[Nimbix Service Portal](https://nimbix.zendesk.com/hc/en-us/requests/new)

# **1.4. Managing Intel FPGA Software on the Nimbix Cloud**

A session of Intel FPGA software on the Nimbix Cloud follows a distinct sequence:

- 1. Signing In the Nimbix Web Portal on page 5
- 2. Selecting Intel FPGA Software on page 5
- 3. [Specifying Workflow](#page-5-0) on page 6
- 4. [Specifying Job Parameters](#page-5-0) on page 6
- 5. [Submitting your Job](#page-7-0) on page 8
- 6. [\(Desktop Workflow Only\) Launching the Intel Quartus Prime Pro Edition Software](#page-7-0) on page 8
- 7. [Terminating the Job](#page-9-0) on page 10

### **1.4.1. Signing In the Nimbix Web Portal**

1. Visit the Nimbix platform page at:

<https://mc.jarvice.com/>

2. Sign into your account.

A successful sign in takes you to the Dashboard page.

### **1.4.2. Selecting Intel FPGA Software**

Select the Intel FPGA software installation to include in your session. The available options depend on the licensing model you use.

1. In your account's Dashboard page, click **Nimbix** ➤ **Compute** to access the application catalog.

You can also filter the results by entering text in the search bar.

#### **Figure 1. Intel FPGA Software Available on the Nimbix Cloud**

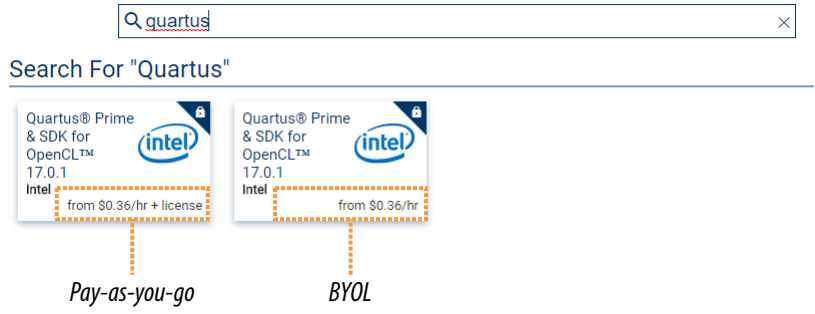

2. Select the type of image to launch. The options are:

#### **Option Description**

*If you use the Pay-As-You-Go licensing model* Select the image specifying computation price plus license price

<span id="page-5-0"></span>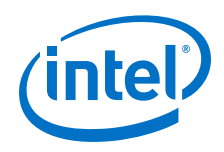

**Option Description**

*If you use the BYOL licensing model* Select the image specifying only the computation hourly price

After you select the application, the workflow selection dialog box opens.

#### **Related Information**

[Licensing Intel FPGA Software for Cloud](#page-2-0) on page 3

# **1.4.3. Specifying Workflow**

The workflow specifies whether to run a command line program, or launch a GUI desktop.

#### **Figure 2. Available Workflows Containing Intel Quartus Prime Pro Edition and Intel FPGA SDK for OpenCL**

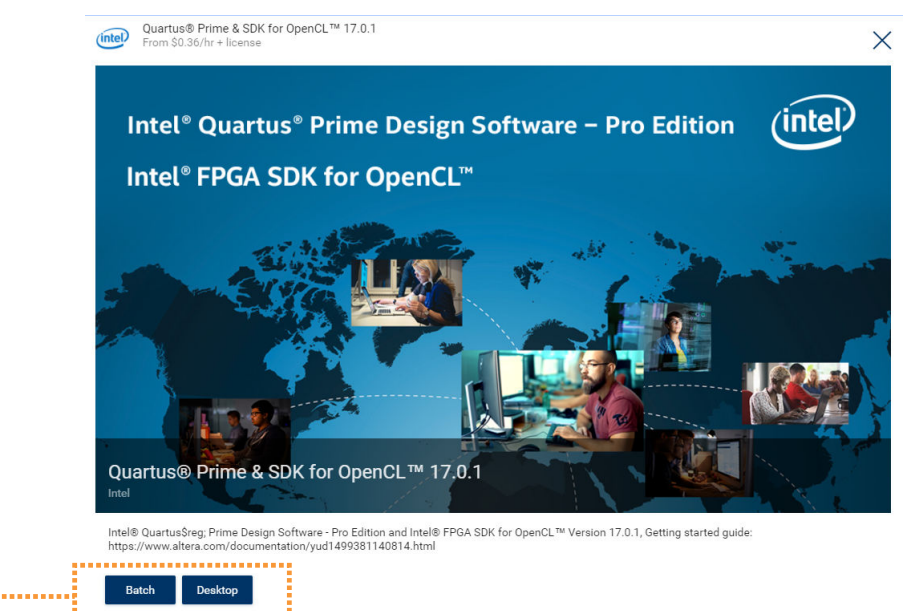

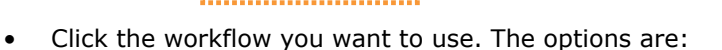

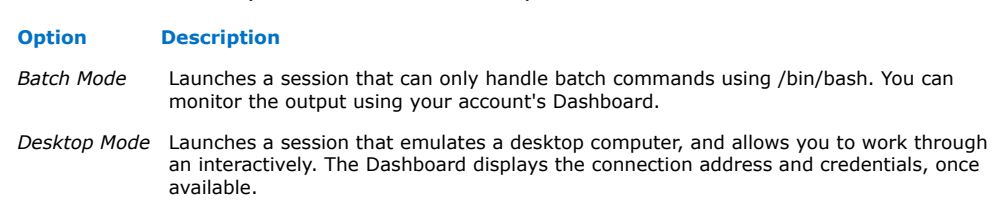

After you select the workflow, the job configuration dialog box appears.

# **1.4.4. Specifying Job Parameters**

*Available Workflows*

After selecting your workflow, you specify hardware settings, launch time settings, and other optional parameters.

<span id="page-6-0"></span>*1. Quick Start Guide for Intel® FPGA Development Tools on the Nimbix Cloud* **UG-20088 | 2017/10/13**

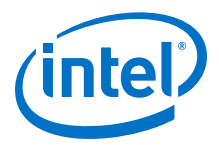

For information on uploading data to your account, refer to *Persistent Storage and Data Transference*.

#### **Related Information**

[Persistent Storage and Data Transference](#page-10-0) on page 11

#### **1.4.4.1. Specifying Hardware Settings**

You can specify the memory size and number of cores for your session.

• In the **General** tab, select the **Machine Type**. The price per hour changes depending on your selection.

#### **Figure 3. Set Machine Type and Submit Job**

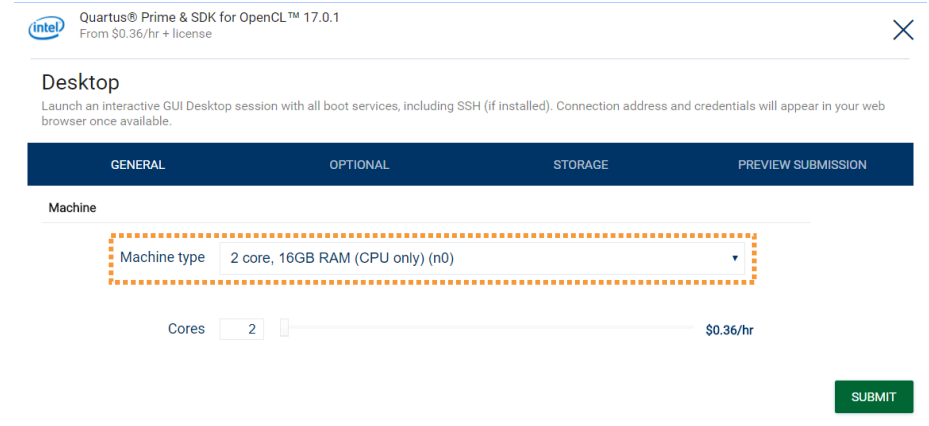

- To edit your design without compiling, any small instance is enough.
- To compile a design that uses a larger device family, select a server size that meets the physical memory requirements for the family. For example, an Intel Arria® 10 device can use a 8 core, 64GB RAM instance for Intel Quartus Prime Pro Edition software version 17.0.1. For information about other devices, refer to *Intel Quartus Prime Pro Edition Software and Device Support Release Notes*.
- *Note:* In Intel Quartus Prime Pro Edition software, using a machine with a higher number of processors can reduce compilation time. To take advantage of this, specify the number of processors for compilation. Refer to *Enabling Multi-Processor Compilation* in *Intel Quartus Prime Pro Edition Handbook Volume 1*.

#### **Related Information**

- [Memory Recommendations](https://www.altera.com/documentation/ewa1443722509979.html#hco1416836648448) In *Intel Quartus Prime Pro Edition Software and Device Support Release Notes*
- [Enabling Multi-Processor Compilation](https://www.altera.com/documentation/jbr1437426657605.html#mwh1410471195572) In *Intel Quartus Prime Pro Edition Handbook Volume 1*

<span id="page-7-0"></span>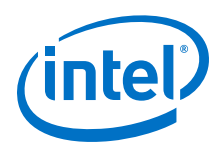

# **1.4.4.2. (Batch Workflow Only) Specifying Running Command**

• If you select the **Batch** workflow, enter the command to run.

#### **Figure 4. Specify Command in Batch Workflow**

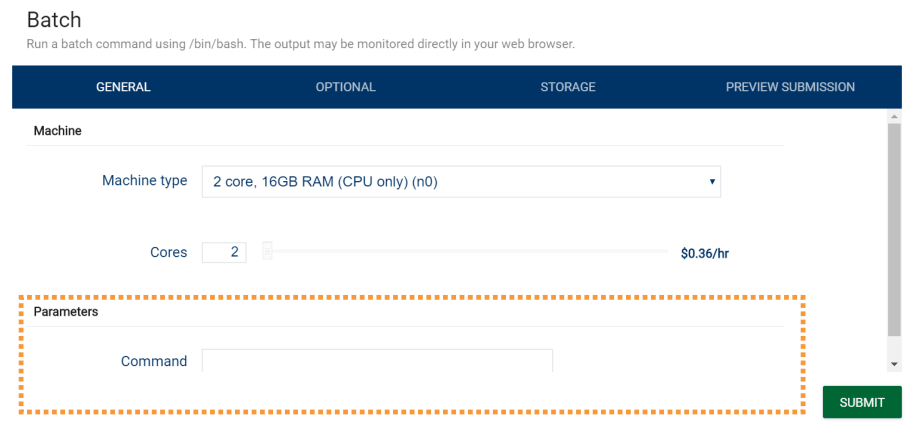

# **1.4.5. Submitting your Job**

After defining all the job parameters, you are ready to submit the job.

• Click **Submit**.

Your account's Dashboard opens, and displays your job details and status.

# **1.4.6. (Desktop Workflow Only) Launching the Intel Quartus Prime Pro Edition Software**

In the **Desktop** workflow, launch the Intel Quartus Prime Pro Edition software manually from your virtual desktop.

1. In your account's Dashboard, click the window to open the virtual desktop in a new browser tab.

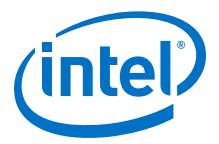

#### **Figure 5. Link to Virtual Desktop**

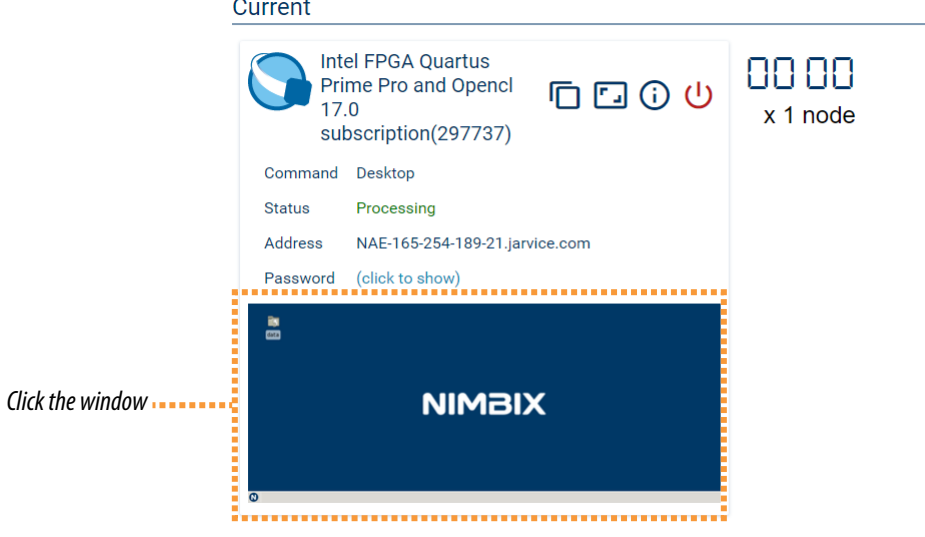

2. In your virtual desktop, open the terminal by clicking **Start** ➤ **Terminal Emulator**.

**Figure 6. Open Terminal Emulator**

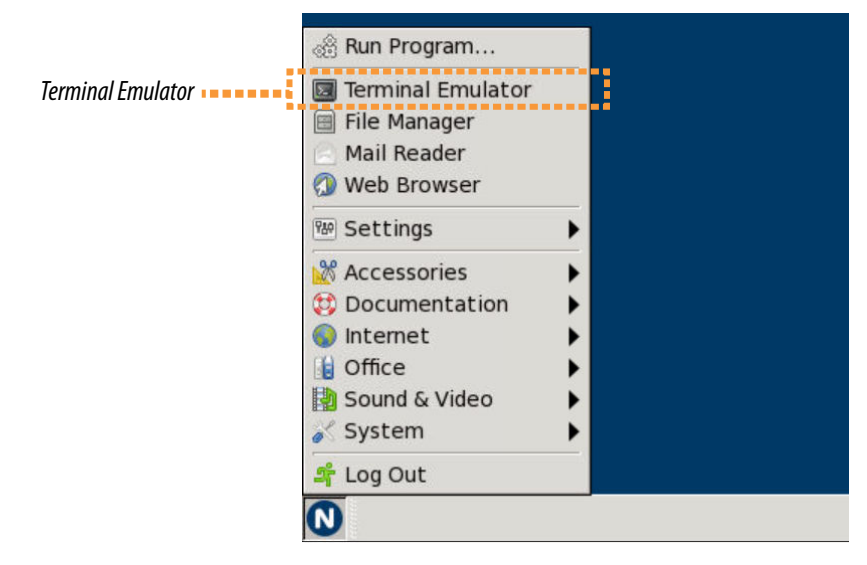

This action launches a terminal.

3. In the terminal, enter:

quartus&

The Intel Quartus Prime Pro Edition software opens.

<span id="page-9-0"></span>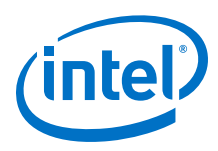

# **Figure 7. Intel Quartus Prime Pro Edition in Virtual Desktop**

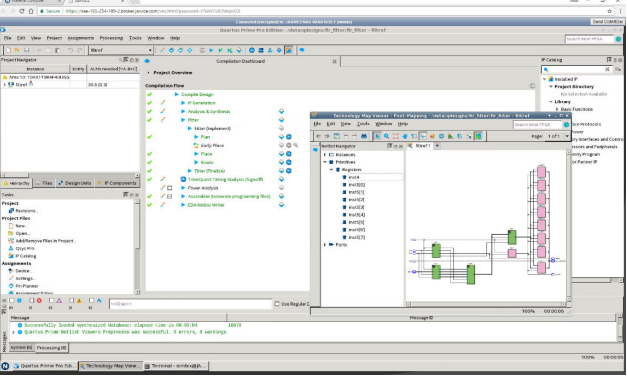

If you are using the BYOL licensing model and do not have a license server, Intel Quartus Prime software prompts you to create one.

### **Related Information**

[Bring your Own License \(BYOL\) Licensing Model](#page-3-0) on page 4

# **1.4.7. Terminating the Job**

After finishing your Intel Quartus Prime session, you can terminate the job. This action stops the billing, helping you keep costs low.

**Caution:** Save the information you want to keep in the /data directory. Once your job terminates, all files outside /data are lost.

<span id="page-10-0"></span>*1. Quick Start Guide for Intel® FPGA Development Tools on the Nimbix Cloud* **UG-20088 | 2017/10/13**

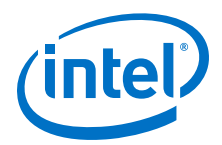

You can terminate your job in two ways:

#### **Terminating a Job from the Nimbix Dashboard**

• Click the **Power** button from the jobs list.

#### **Figure 8. Terminating a Job from the Dashboard**

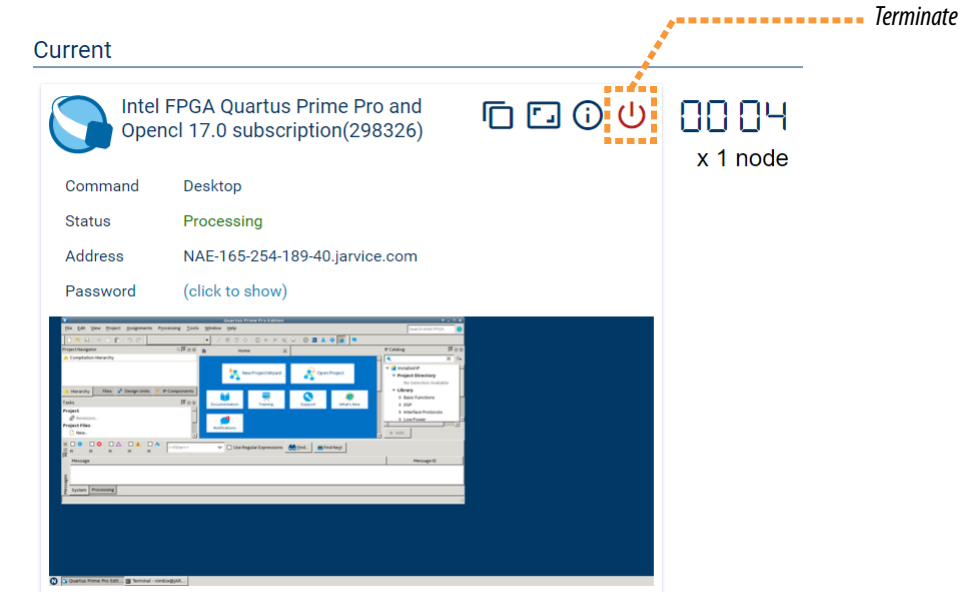

The job terminates, and the Cloud Service Provider stops charging.

#### **Terminating a Job from the Virtual Desktop**

- 1. Click **Start** ➤ **Log Out**. A menu with three buttons appears.
- **Figure 9. Terminating a Job from the Virtual Desktop**

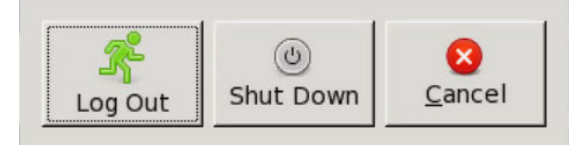

2. Click **Shut down**.

*Note:* Clicking **Log Out** only suspends the machine; charges continue to accrue.

# **1.5. Persistent Storage and Data Transference**

Nimbix provides each account with 1 TB of storage mounted on the /data directory. Files that you save in other directories are not persistent. All machines from the same account share the /data directory. Contact Nimbix to share the /data directory across multiple accounts.

<span id="page-11-0"></span>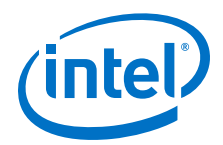

#### You can access data from the /data directory in several ways:

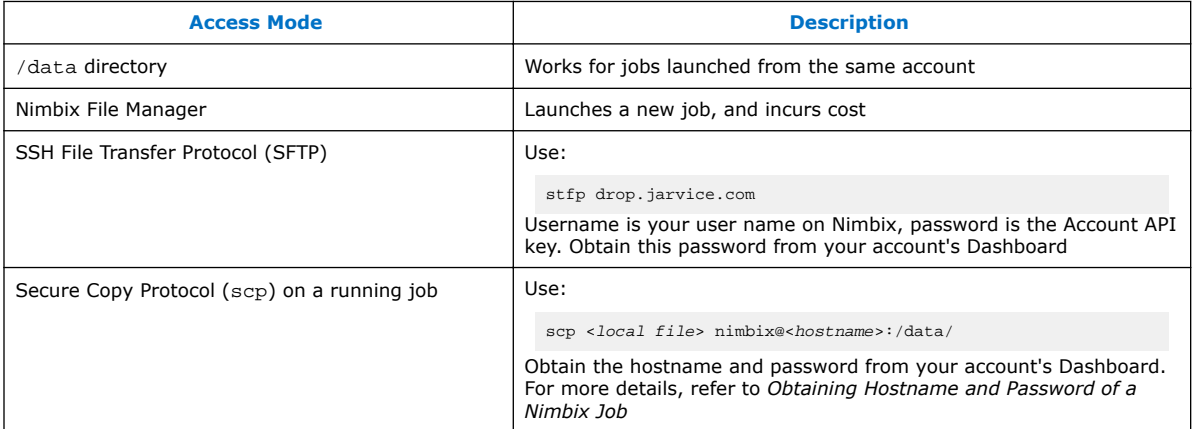

#### **Related Information**

- [Specifying Hardware Settings](#page-6-0) on page 7
- [Data Transfer](https://nimbix.zendesk.com/hc/en-us/sections/202829206-Data-Transfer) In Nimbix Cloud Help
- [Obtaining the Hostname and Password of a Nimbix Job](#page-19-0) on page 20

# **1.6. Intel FPGA Software Installation Path**

In your machine, the installation of Intel FPGA software is in:

/opt/intelFPGA\_pro/<release>

# **1.7. Example: Running Intel Quartus Prime Design Space Explorer II**

The Intel FPGA applications that you can use on the Nimbix Cloud include the Intel Quartus Prime Design Space Explorer II tool. This tool increases performance by automatically iterating through combinations of Intel Quartus Prime software settings to find optimal design results.

Intel Quartus Prime Design Space Explorer II maximizes performance on machines with many cores.

# **1.7.1. Starting Intel Quartus Prime Design Space Explorer II**

To start Intel Quartus Prime Design Space Explorer II, select a large instance with multiple CPU cores. The compilations run on the same machine and share the memory.

1. Select an instance type with enough memory for the desired parallelism.

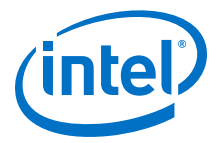

<span id="page-12-0"></span>An Intel Arria 10 design requires about 50GB of RAM. To perform ten compilations in parallel, select the Nimbix n5 machine type. This machine has 512GB RAM and 16 CPU cores.

- 2. Launch job.
- 3. In the virtual desktop, open a terminal and enter:

quartus\_dsew&

Intel Quartus Prime Design Space Explorer II starts.

#### **Figure 10. Intel Quartus Prime Design Space Explorer II**

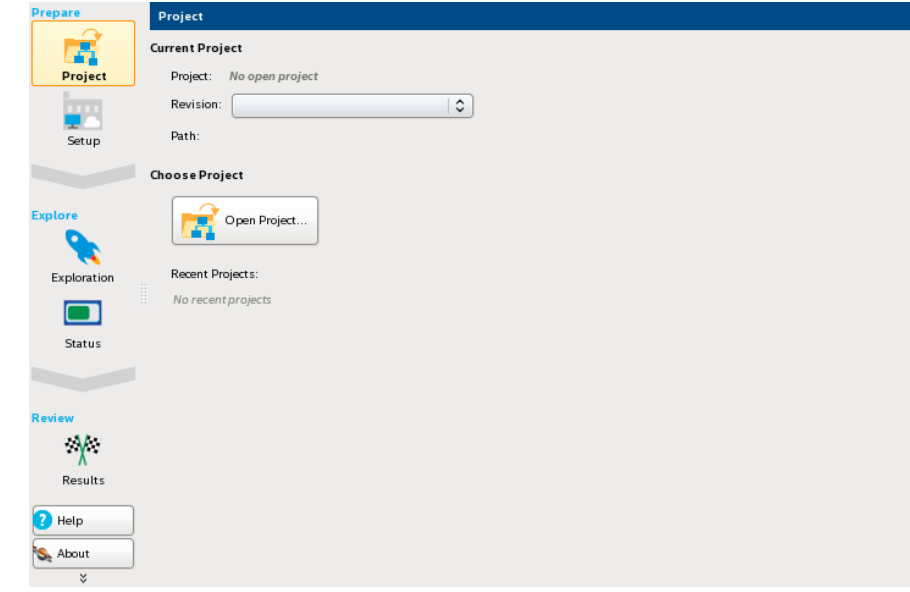

#### **Related Information**

[Specifying Hardware Settings](#page-6-0) on page 7

### **1.7.2. Setting Up an Intel Quartus Prime Project**

Prepare your project for compilation.

1. On the **Project** tab, click **Open Project**, and select an Intel Quartus Prime project.

If you don't have an example at hand, copy an example from the \$QUARTUS\_ROOTDIR/qdesigns directory in your local folder.

2. Click the **Setup** tab. In **Compilation Type**, select **Local**.

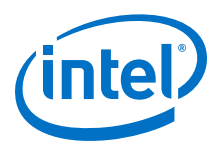

**Figure 11. Setup Tab**

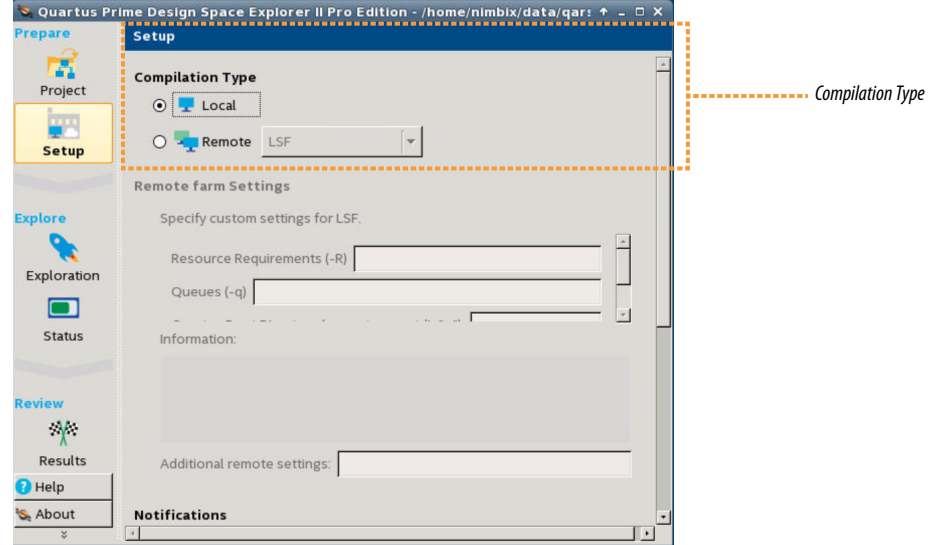

3. On the **Exploration** tab, click to display **Exploration Points**. Specify the following settings:

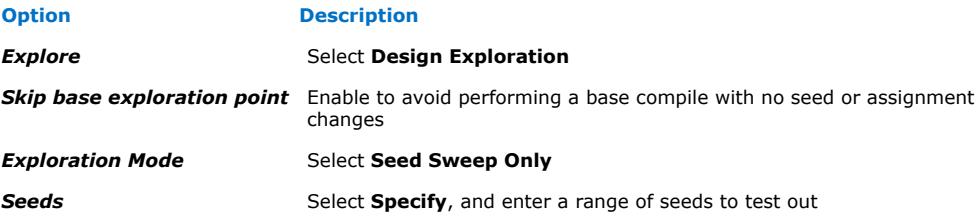

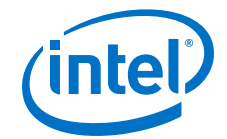

#### **Figure 12. Exploration Points in Exploration Tab**

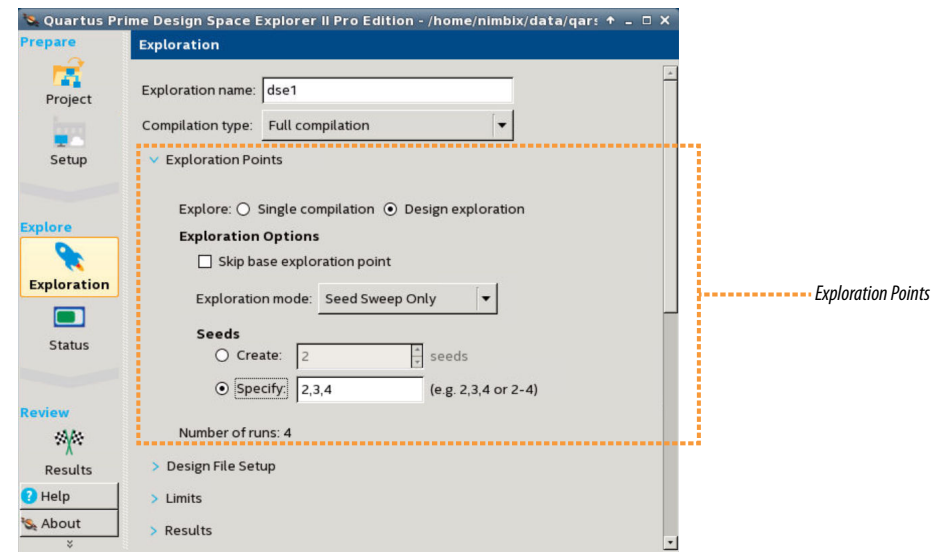

4. To configure parallelism, click **Advanced**. Specify the following settings:

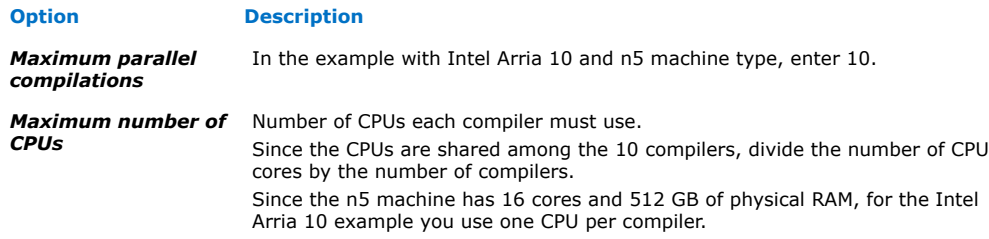

#### **Figure 13. Advanced Settings in Exploration Tab**

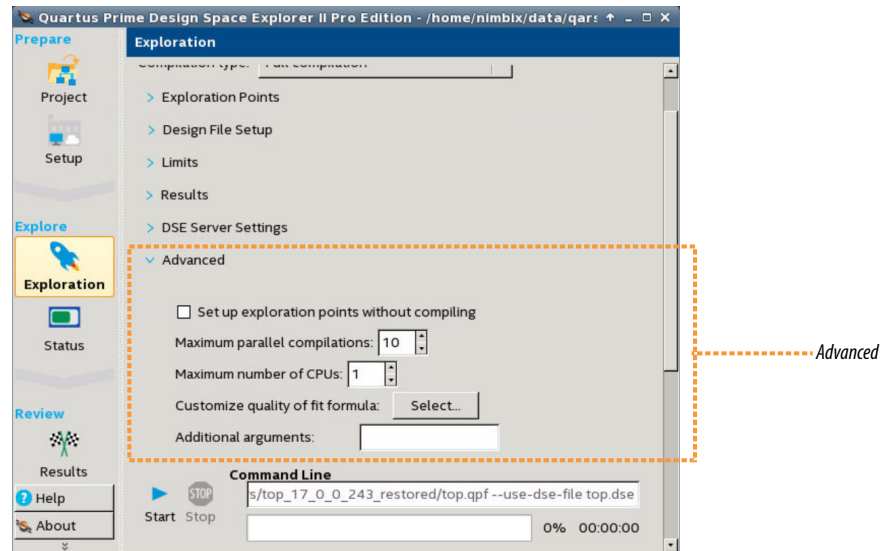

On warning about performing more than one compilation simultaneously, click **OK**.

<span id="page-15-0"></span>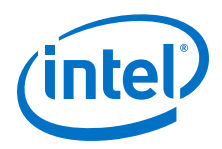

Your project is ready for compilation.

5. To compile, click **Start**.

#### **Figure 14. Start Compilation**

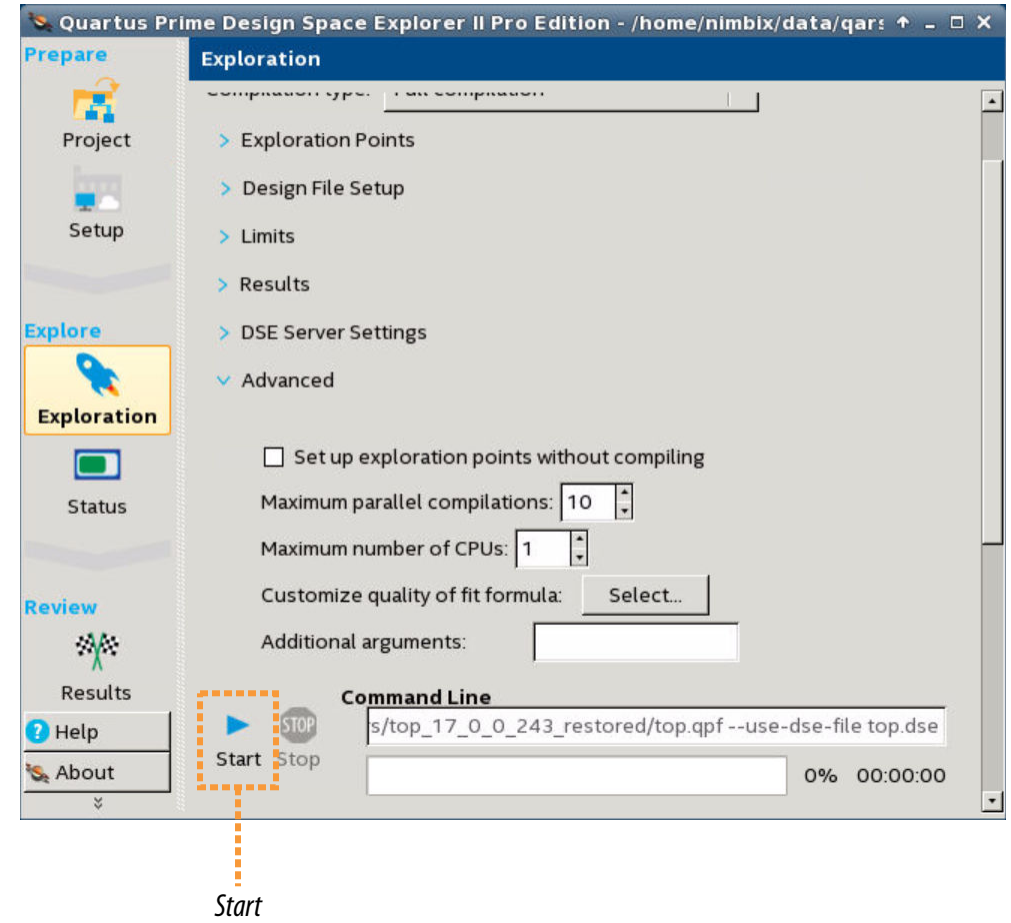

#### **Related Information**

[Persistent Storage and Data Transference](#page-10-0) on page 11

# **1.8. Example: Running "Hello World" Using the Intel FPGA SDK for OpenCL**

If you are new to the Intel FPGA SDK for OpenCL, use the "Hello World" example included in the Intel FPGA software installation as a starting point.

To set up the "Hello World" example:

1. In your virtual desktop, open the terminal by clicking **Start** ➤ **Terminal Emulator**.

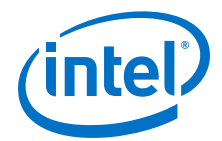

#### **Figure 15. Open Terminal Emulator**

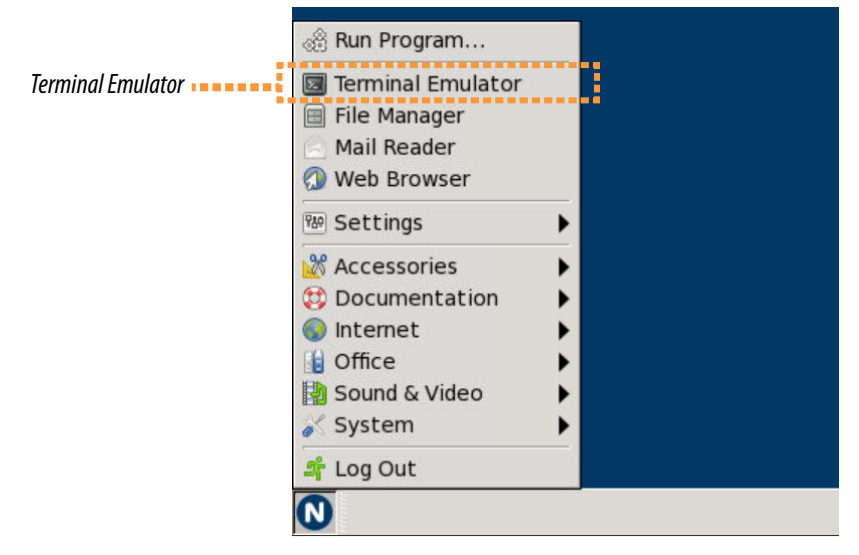

This action launches a terminal.

2. Copy the example folder from the Intel FPGA software installation to the /data directory. In the terminal, enter:

cp -r \$INTELFPGA\_ROOTDIR/examples/opencl /data

The example files are now in the /data/opencl folder.

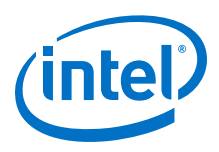

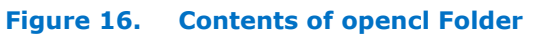

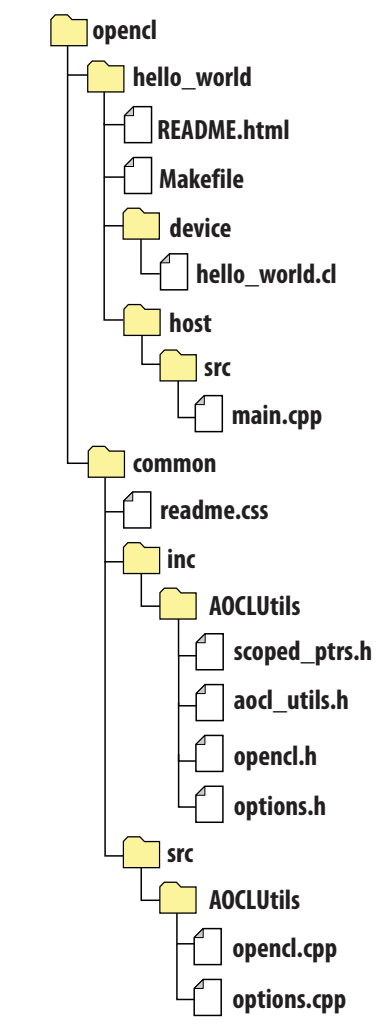

3. With a web browser, open the README.html file. Follow the instructions to run the "Hello World" example.

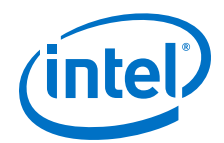

#### <span id="page-18-0"></span>**Figure 17. Terminal After Executing the "Hello World" Example**

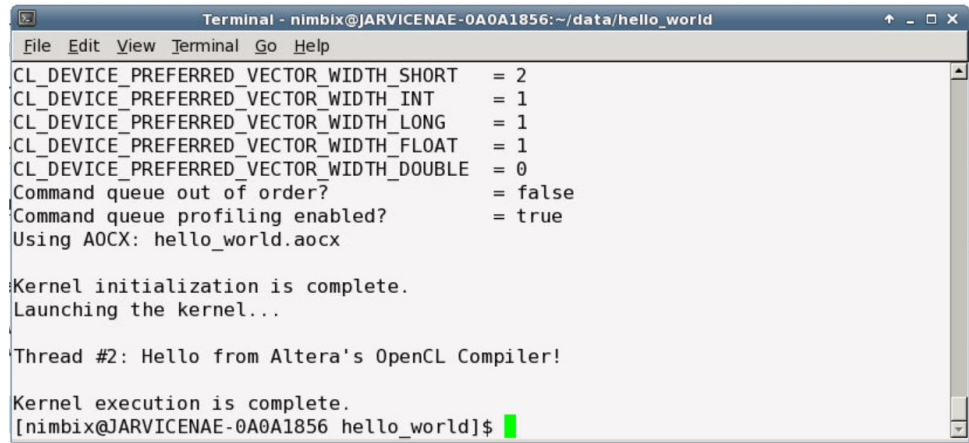

To find more examples of using Intel FPGA SDK for OpenCL, go to the Developer Zone in the Altera website.

#### **Related Information**

- [Developer Zone](https://www.altera.com/products/design-software/embedded-software-developers/opencl/developer-zone.html)
- [Getting Started with the Intel FPGA SDK for OpenCL for Linux](https://www.altera.com/documentation/mwh1391807309901.html#ewa1421425674805) In *Intel FPGA SDK for OpenCL Getting Started Guide*

# **1.9. Document Revision History for Quick Start Guide for Intel FPGA Development Tools on the Nimbix Cloud**

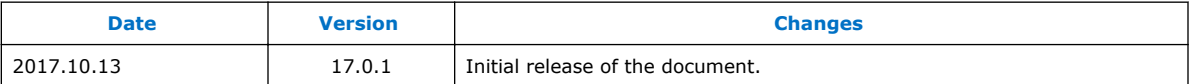

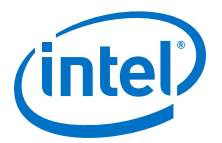

# <span id="page-19-0"></span>**A. Appendix: About Setting Up Secure Shell (SSH) Connections to your Nimbix Machine**

In addition to the web browser, you can connect to the virtual desktop of an existing Nimbix job using the SSH protocol and VNC Viewer. One of the advantages of using VNC is that you can do copy and paste.

This section demonstrates how to obtain your Nimbix job's hostname and password, and how to upload a public key file to your Nimbix account.

# **A.1. Obtaining the Hostname and Password of a Nimbix Job**

Use the following information to connect using SSH:

#### *Note:* The hostname and password are different for every job.

- In the Nimbix Web Portal, the Dashboard displays information about all jobs. Running jobs appear with a **Processing** status.
- The hostname is the **Address** field
- The password appears after you click **(click to show)**.

#### **Figure 18. Dashboard Display of a Job in Processing Status**

Current

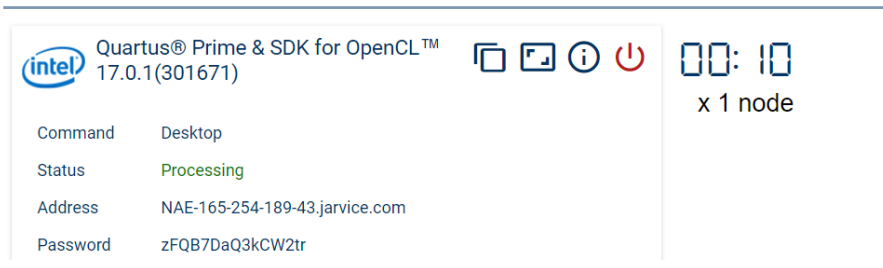

With this information, you can start defining the authentication and security features of your connection.

# **A.2. Installing SSH Public Key in a Nimbix Account**

If you are authenticating your connection with a key pair file, you must upload the public key file to you Nimbix account.

- 1. Go to Nimbix Web Portal.
- 2. In the upper right corner, click Nimbix, and then click **Account**.

The **Account** page displays the SSH keys uploaded into your account.

Intel Corporation. All rights reserved. Intel, the Intel logo, Altera, Arria, Cyclone, Enpirion, MAX, Nios, Quartus and Stratix words and logos are trademarks of Intel Corporation or its subsidiaries in the U.S. and/or other countries. Intel warrants performance of its FPGA and semiconductor products to current specifications in accordance with Intel's standard warranty, but reserves the right to make changes to any products and services at any time without notice. Intel assumes no responsibility or liability arising out of the application or use of any information, product, or service described herein except as expressly agreed to in writing by Intel. Intel customers are advised to obtain the latest version of device specifications before relying on any published information and before placing orders for products or services. \*Other names and brands may be claimed as the property of others.

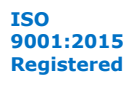

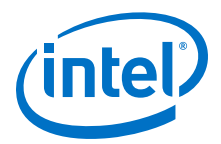

#### **Figure 19. List of Uploaded SSH Keys in a Nimbix Account (Empty)**

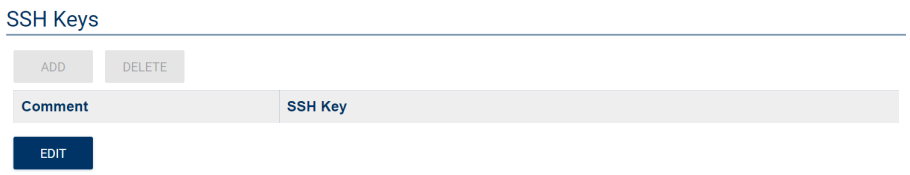

3. Under **SSH Keys**, click **Edit**, and then click **Add**.

#### **Figure 20. Add New SSH Public Key**

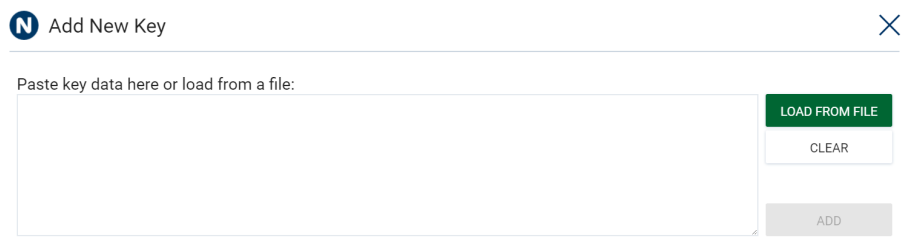

- 4. In the **Paste New Public Key or Add From File** dialog box, click **Load From File**.
- 5. Upload your public key file with .pub extension. Click **Add**. This action redirects you to the **Account** page.
- 6. Click **Save**.

The SSH key appears in the **SSH Keys** list.

#### **Figure 21. List of Uploaded SSH Keys in a Nimbix Account (Not Empty)**

#### **SSH Keys**

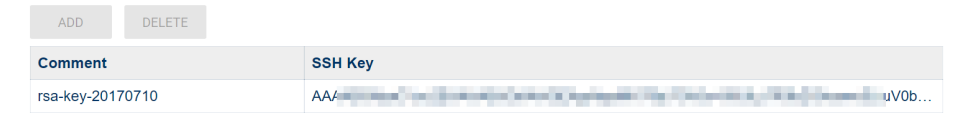